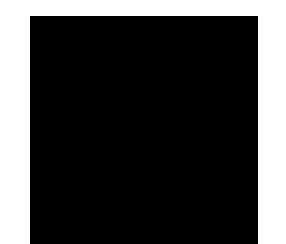

# **Google Analytics**

- hva har du nytte av?

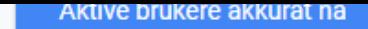

837

#### Sidevisninger per minutt

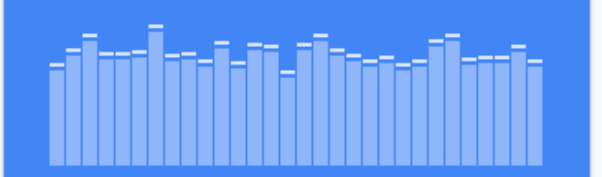

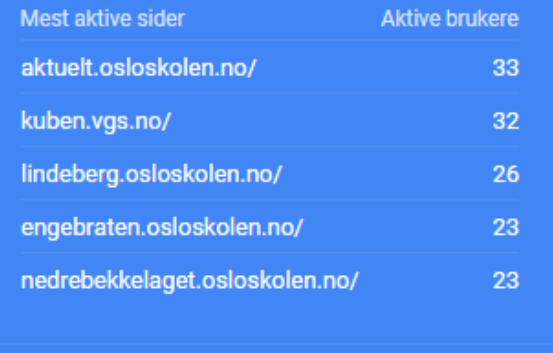

SANNTIDSRAPPORT >

Færre brukere returnerte til nettstedet ditt i mars.

Du hadde 632k brukere i februar, 181k kom tilbake i mars, og det betyr at 24.82% av brukerne dine kom tilbake til nettstedet ditt.

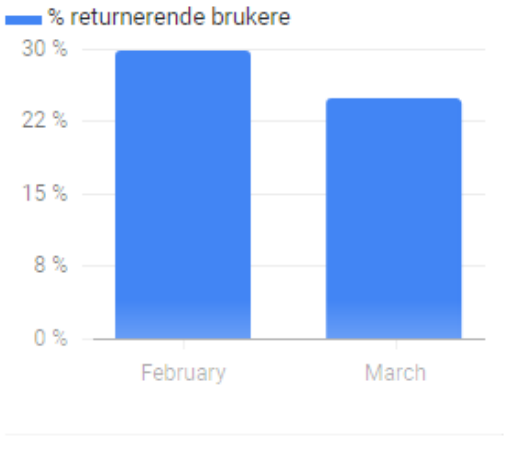

MER STATISTIKK >

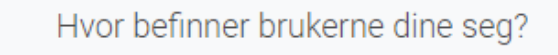

Økter etter land

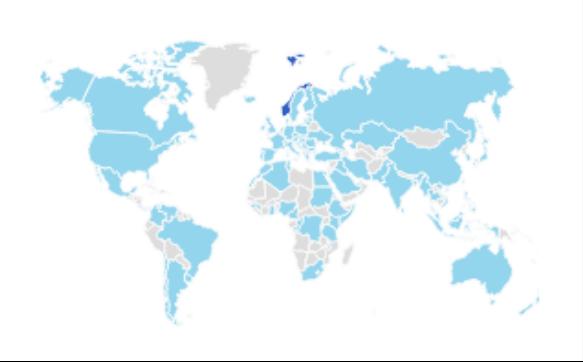

#### Når besøker folk nettstedet ditt?

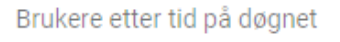

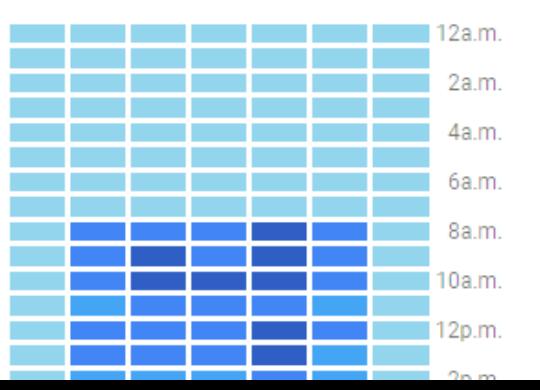

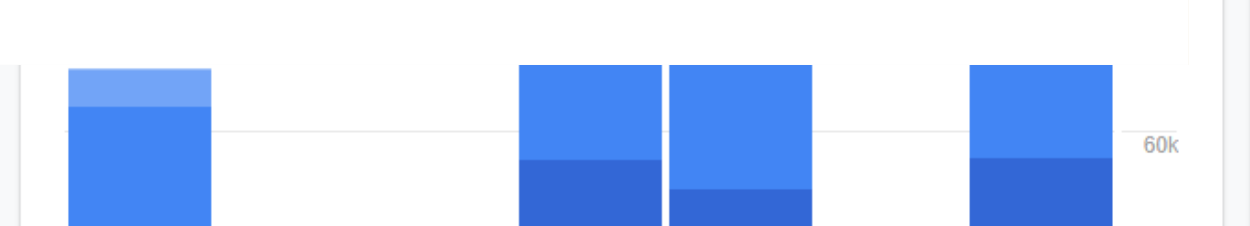

## Slik logger du på

<https://analytics.google.com/analytics/web/>

- **E** Hver skole har én konto
	- Skolens (gamle) postmottak-adresse: skolenavn@ude.oslo.kommune.no
	- Gmail-adresse med skolens navn

Ta kontakt med [skoleweb@ude.oslo.kommune.no](mailto:skoleweb@ude.oslo.kommune.no) hvis du mangler påloggingsinformasjon

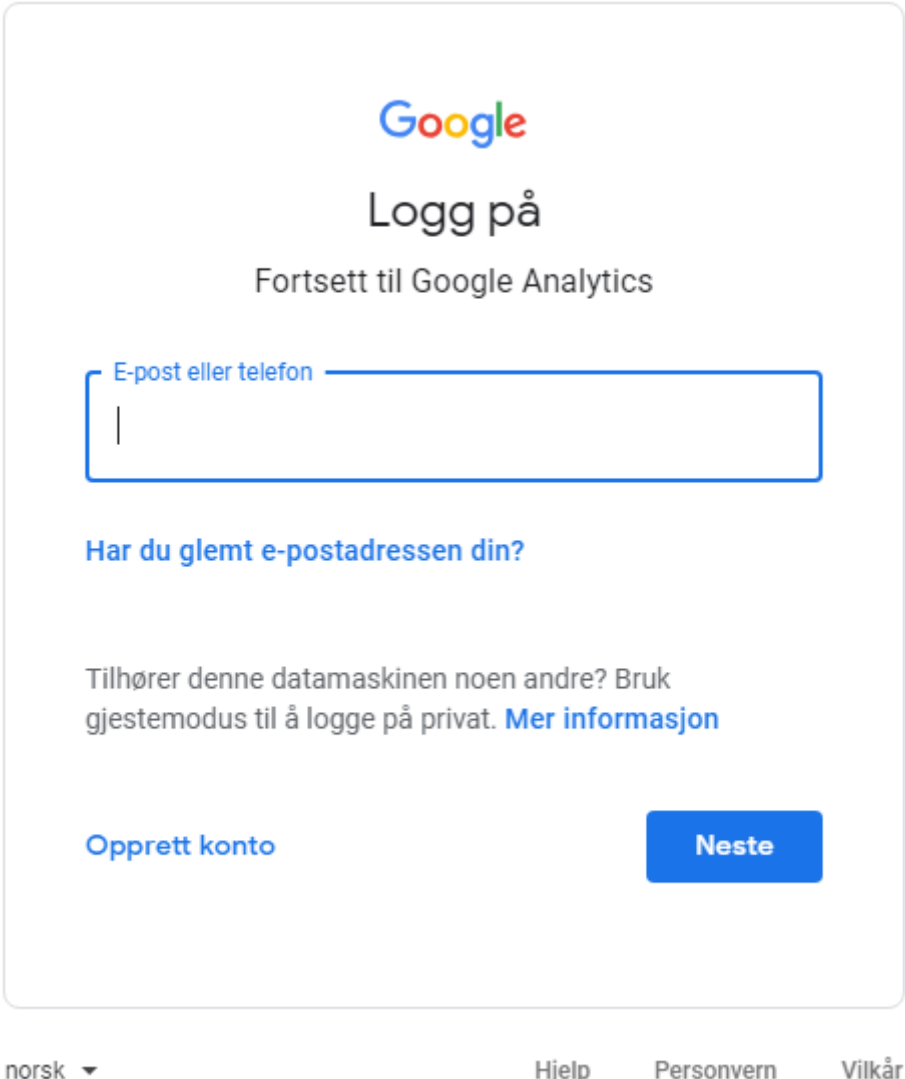

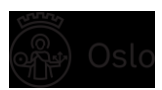

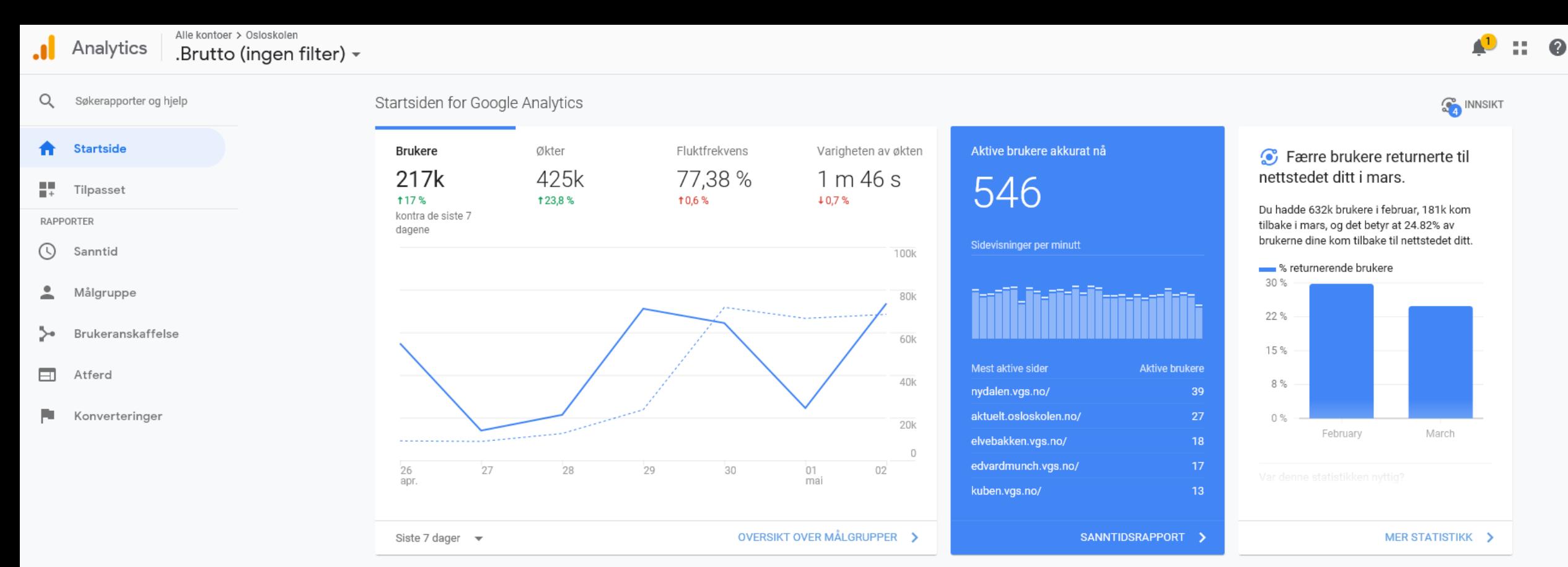

#### Hvordan skaffer du deg brukere?

Oppdag

Administrator

立

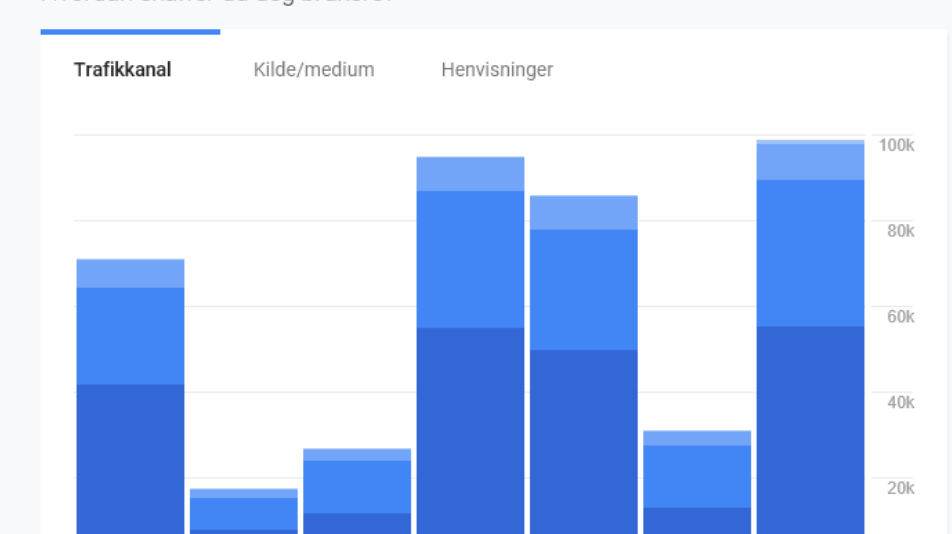

Hvor befinner brukerne dine seg?

Økter etter land

Norway

Sweden

United States

#### Når besøker folk nettstedet ditt?

 $12a.m.$ 

2a.m. 4a.m.

6a.m. 8a.m. 10a.m.

12p.m. 2p.m.

4p.m.

6p.m.

8p.m.

 $\blacksquare$  10p.m.

a a T

**Contract** 

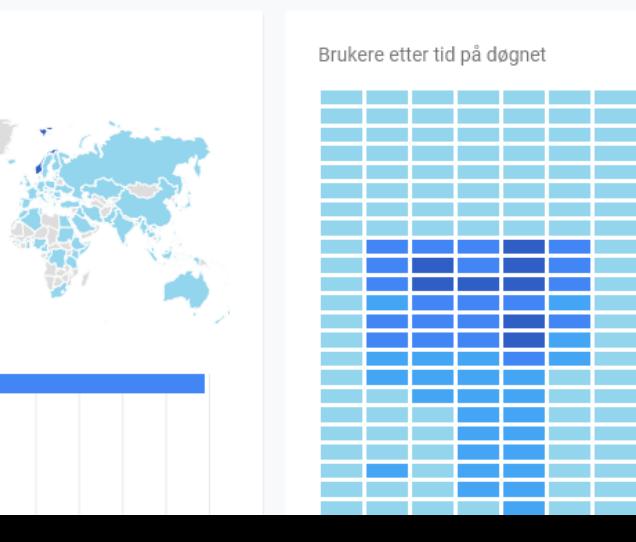

## Hva er nyttig å vite?

- **E** Hvor mange bruker nettsiden?
- **E** Hvor mange har brukt nettsiden siste måneden/siste året?
- **E** Hvor mange bruker sidene på mobil/nettbrett?
- **E** Hyilke sider blir mest brukt?
- **E** Hvilke sider blir ikke brukt?
- **E** Hvilke type nyhetssaker blir lest/ikke lest?
- **E** Hvor lenge er brukerne på sidene?

Hvilke sider besøker brukerne dine?

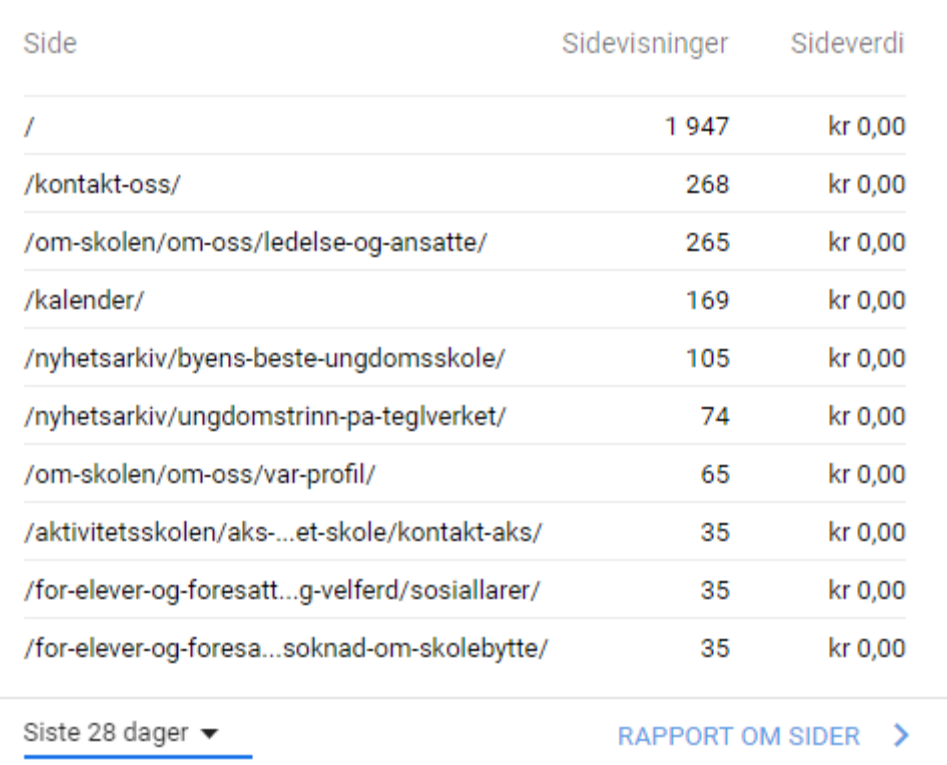

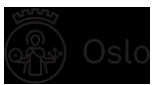

## Tips for nybegynnere

- Start i det små!
	- Start for eksempel med å følge med på hvilke sider som er mest brukt eller hvor brukerne kommer fra
- **B** Sett opp en automatisk rapport (eller flere)
	- ikke gjør det for komplisert. Store rapporter blir fort liggende uåpnet.
- Bruk Google Academy, GA brukerstøtte og YouTube når du står fast eller er klar for å lære mer.

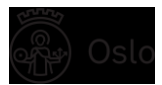

### Startsiden i Google Analytics

- **Antall besøkende**
- **3** Når på døgnet
- **B** Hvor i verden
- **E** Hvilke sider
- **2** Hvilke enheter
- **H** Hvor trafikken kommer fra
- **E** [Lenke til Google Analytics](https://analytics.google.com/analytics/web/#/report-home/a64372925w100295487p106431305)
- **E** [Lenke til Teglverket skole](https://teglverket.osloskolen.no/)

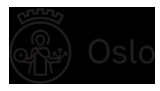

#### Lage rapport over mest besøkte sider

- **2** Velg tidsrom
- **E** Velg antall nyhetssaker
- Velg visning (standard, sektordiagram, søylediagram)
- Gå til Del (øverst på siden) og skriv inn e-postadresse og beskrivelse
- **2** Velg hyppighet
	- daglig, ukentlig, månedlig
- **For å skru av rapportene:** 
	- Gå til Administrator Planlagte e-poster Slett

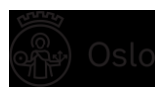

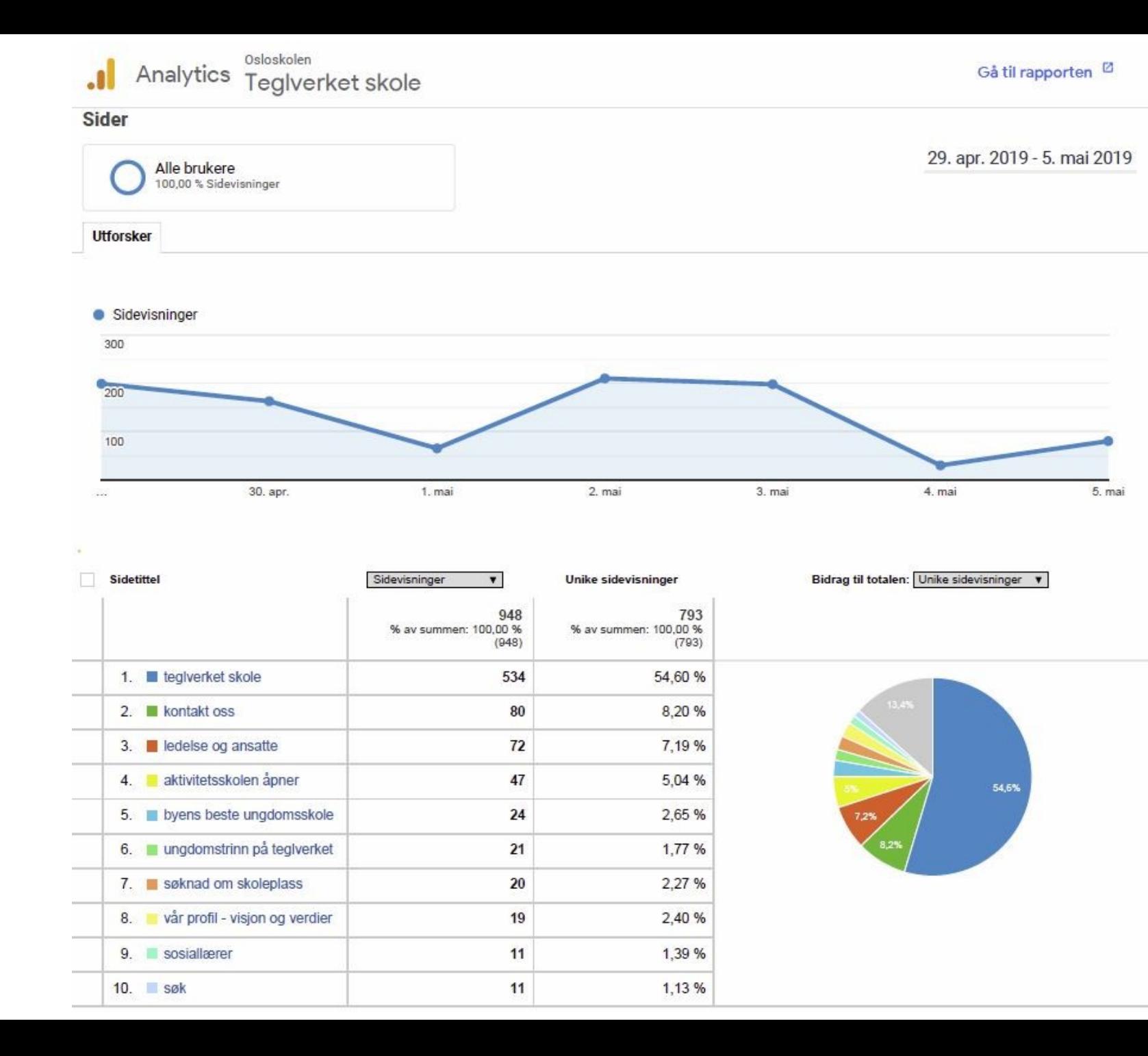

01.10.2019 8

### Hvor kommer brukerne fra?

- **B** Følge den innkommende trafikken til en side
- Fyll inn sekundær dimensjon:
	- Brukeranskaffelse
	- Kilde

Hoveddimension: Side Andre-

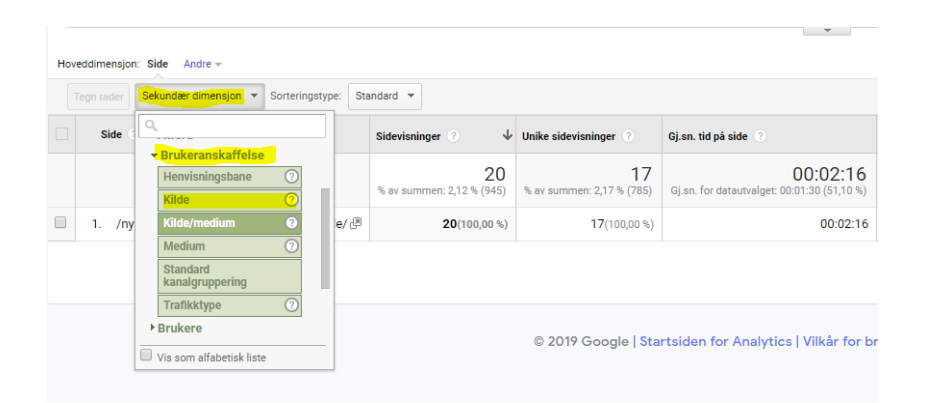

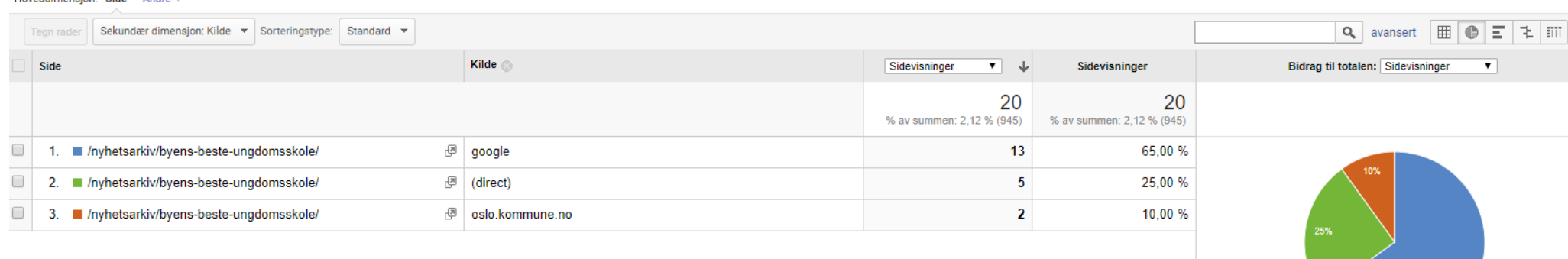

### Lær mer om Google Analytics

#### **[Brukerstøtte for Analytics](https://support.google.com/analytics/?hl=no#topic=3544906)**

#### **[Analytics Academy](https://analytics.google.com/analytics/academy/)**

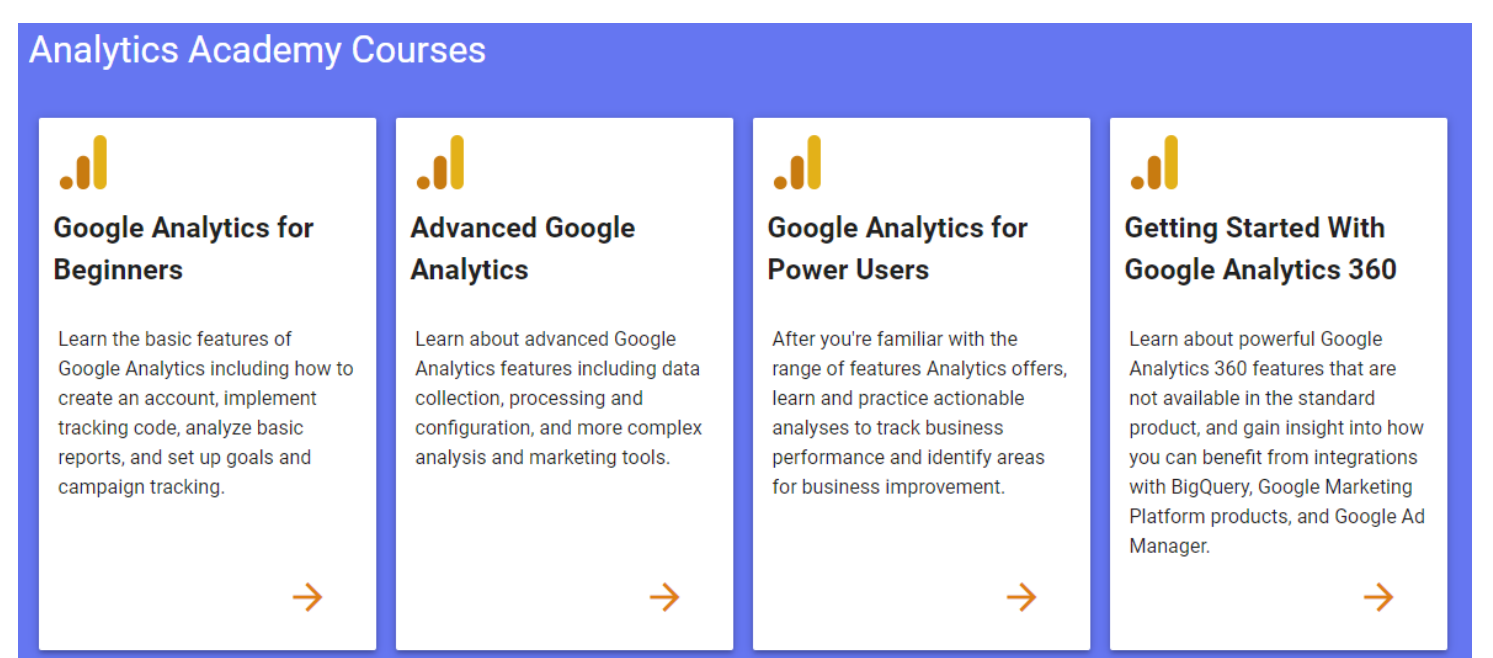

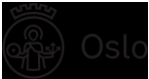